## Step 12 – Part B – Add Music on Video projects

- If you are on the Video projects in Photos App on your computer now, go to the Page 4 on this PDF file.
- If Photos App is not open on your Computer, open it, like I showed you in Step 1. Next is a sample of open Photos App and how to get to your Video project as I showed you before.

## When you open Photos App, then click on Video projects again and next is what happens again.

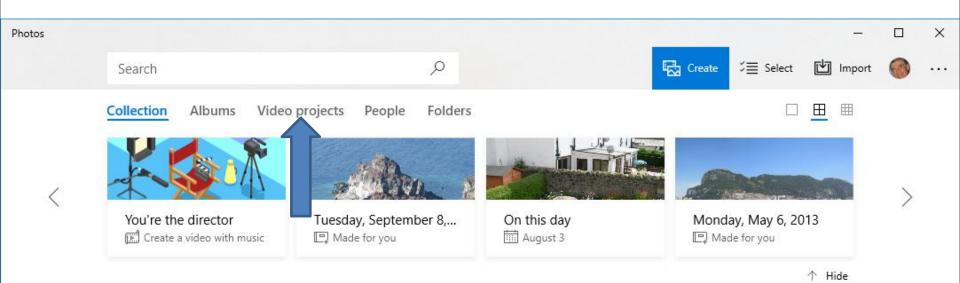

 Page changes to Video projects again. Then click on your project and next is a sample again.

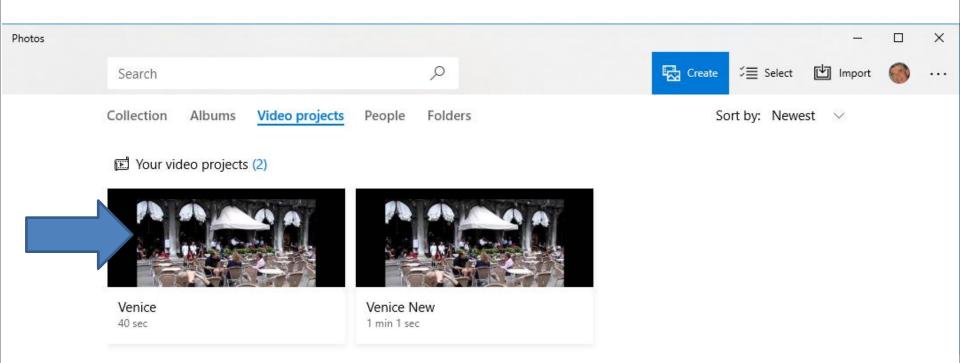

 Page changes to your Video project again. If the first one is not highlighted, click on it. You the click on Music in the upper to add Music. Next is what happens when you click on it.

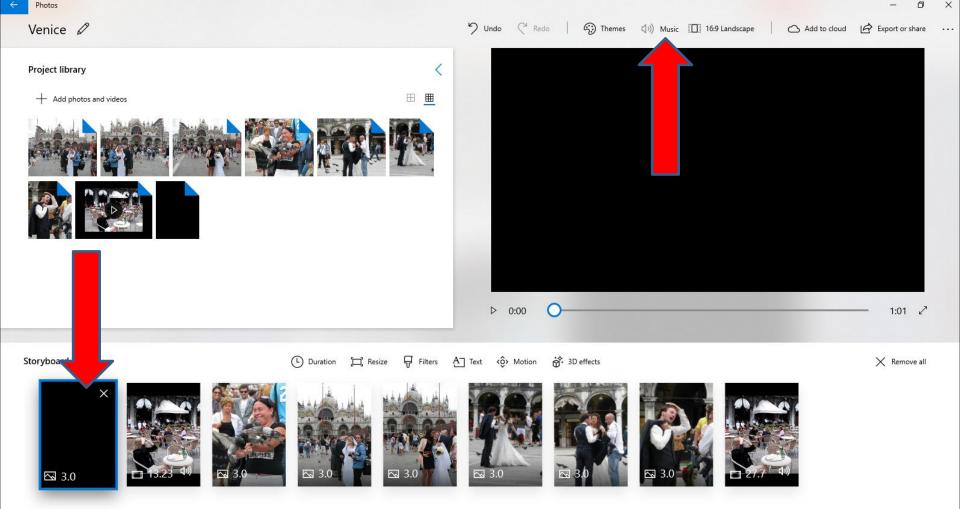

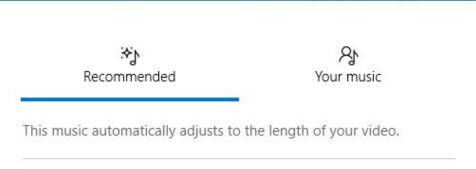

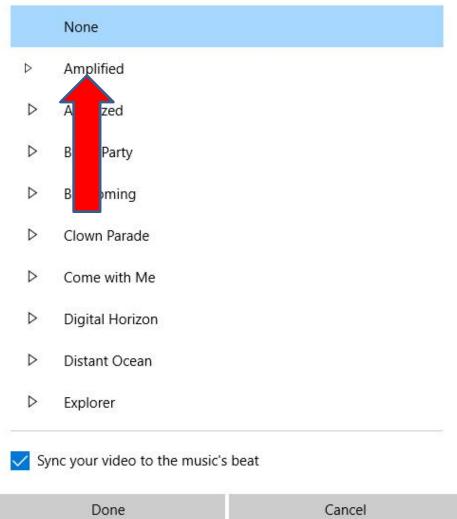

- A new window opens and it typically shows Recommended. There is a list of Music that is on Photos App as I mentioned in Step 2.
- You can click on any of them to view the Music.
- Next is a sample of clicking on one.

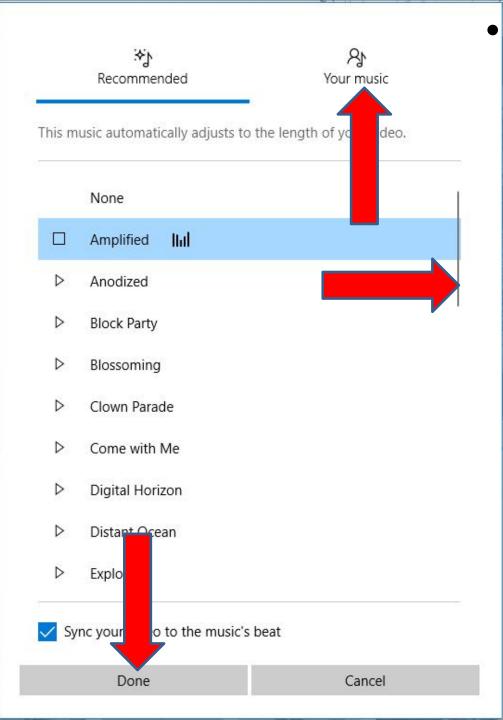

You see it playing the Music. You can test each one to view them. You can also scroll down to test other ones. If you like one and decide not to add the ones on your computer, then click on Done next is what happens.

 Window closes, and then click on the play Icon and starts playing with the Music you added. Next explains about Music.

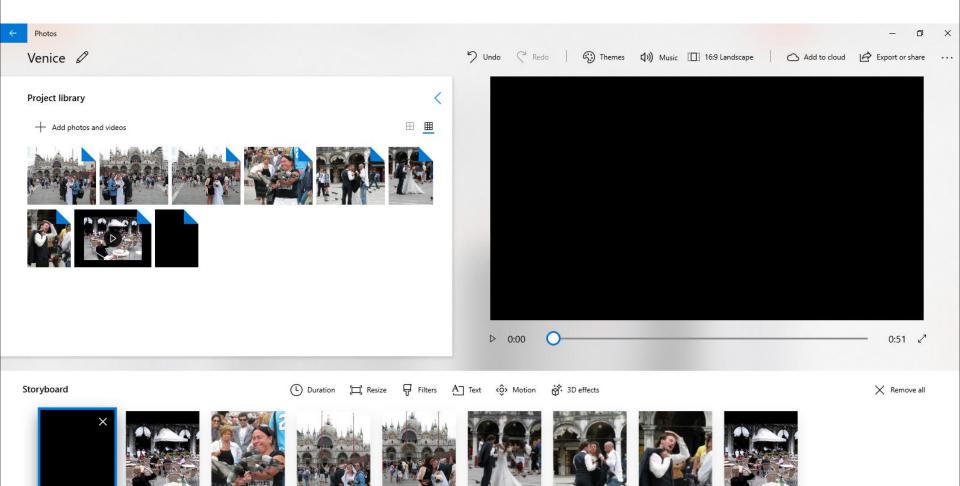

- It starts Music on the first one, like Picture that I have. After that it plays Music on the the second one, like Video that I have. But, if there is already Music on the Video, it plays both of them, which is not good. That's why you ay want to Mute the Music on the Video as I showed you in Step 12 -Part A. It also plays Music on all of the Pictures and my last Video, which is good.
- If you have Music on your Computer, you can add it on the Video project. If you don't have Music on your Computer, Step 3 shows you how to download free Music. Next is how to add Music on the Video project on your computer.

If you want just add Music from your Compute and you already added Music from Photos App as I did, I recommend you click on Undo in the middle at the Top and next is what happens.

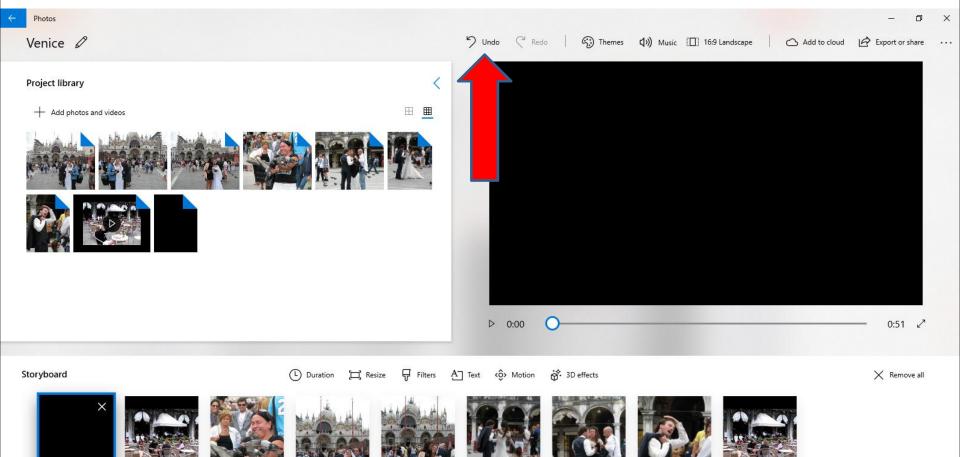

 When you click on Undo, you see Undo - Music selected. Next is how to add Music from your Computer.

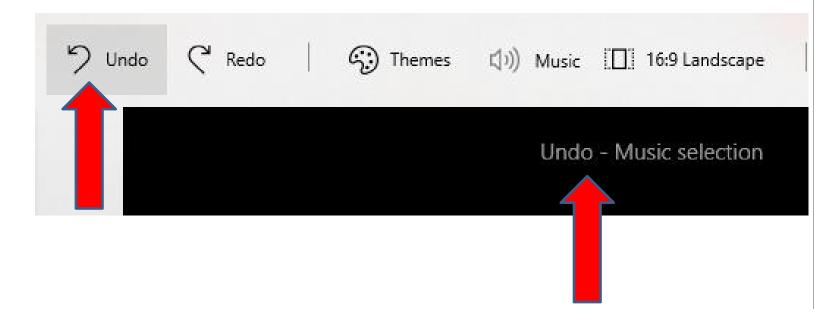

You click on Music again and next is what happens again.

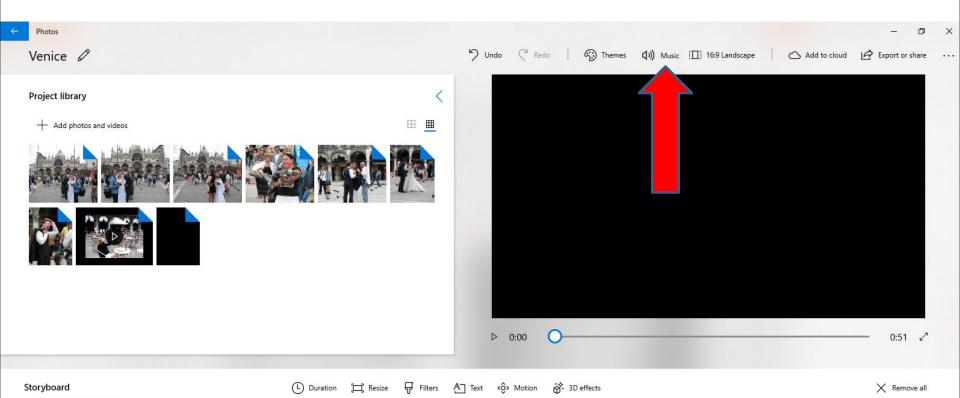

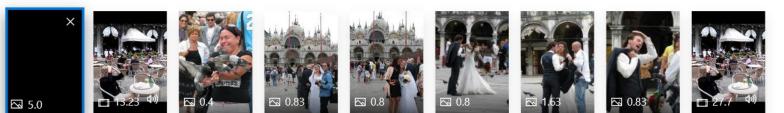

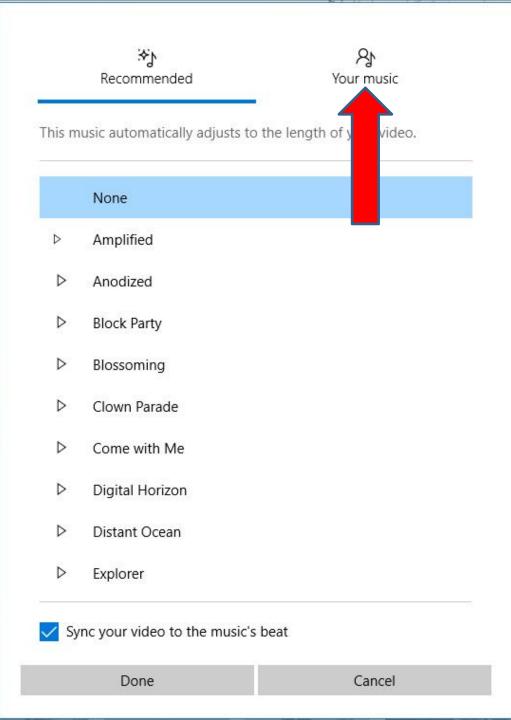

Window opens again. The reason to do that is if you did not like the one you added from **Recommended**, click on Your Music at the Top and next is what happens.

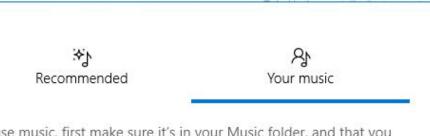

To use music, first make sure it's in your Music folder, and that you own it. Add items to Music folder

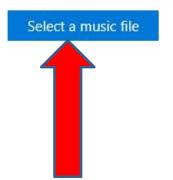

- Window changes to Your Music.
- Then click on Select a music file and next is what happens.

Sync your video to the music's beat. This might take a moment.

Done

Cancel

## A new window opens, like File Explorer and find a Folder with Music, like I did. Then double click on one you want or click on it and click on Open. Next is what happens.

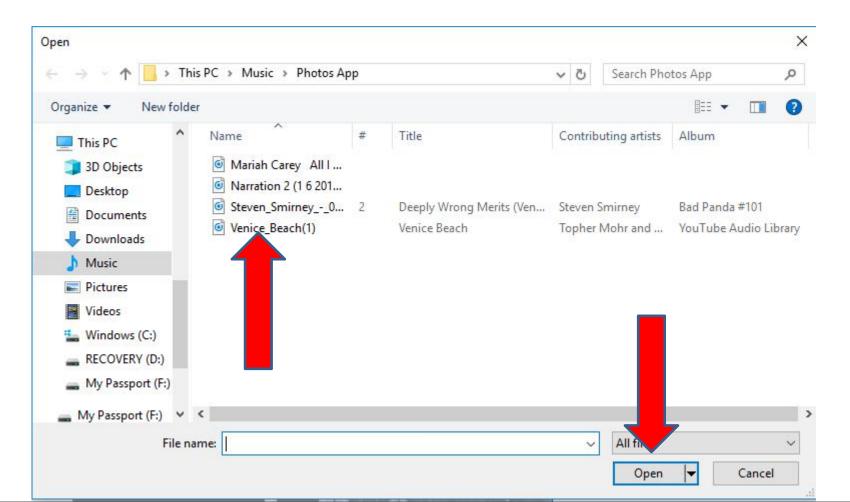

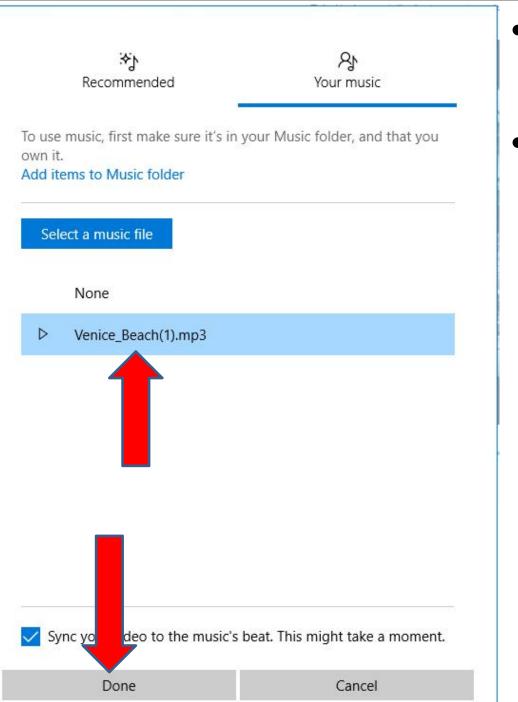

- Window closes and you see the Music.
- Then click on Done and next is what happens.

 Window closes and click on the play Icon D again to test the Music you added. Next explains about to keep it open again.

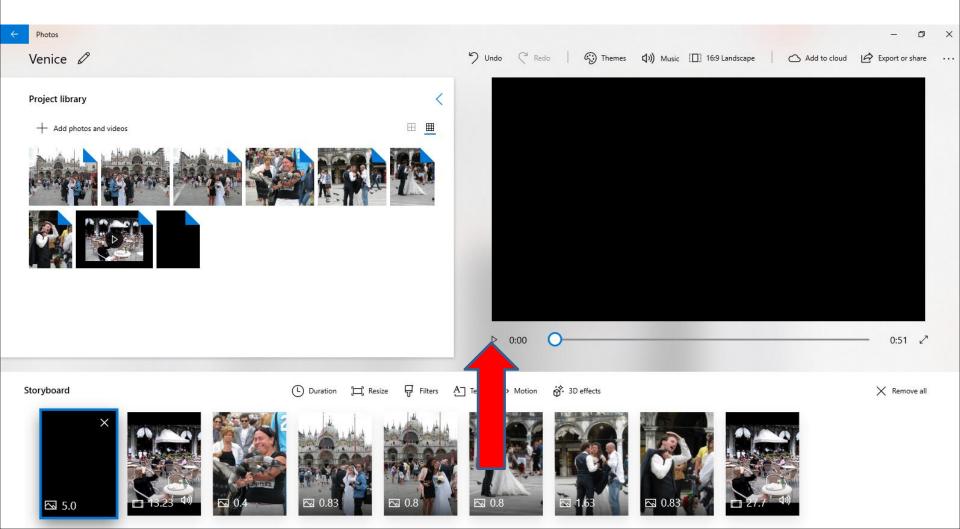

- As I mentioned before, I recommend you keep your Photos App Video project open until you do Export it to save it as a Video in Step 13. The reason to keep it open is if you close the Video project and open it again, the Volume will not be Mute that I showed you in Step 12 – Part A and you have to Mute it again.
- This is the End of Step 12 Part B.